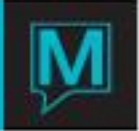

## Membership Card Maintenance (Club Spa Maintenance)

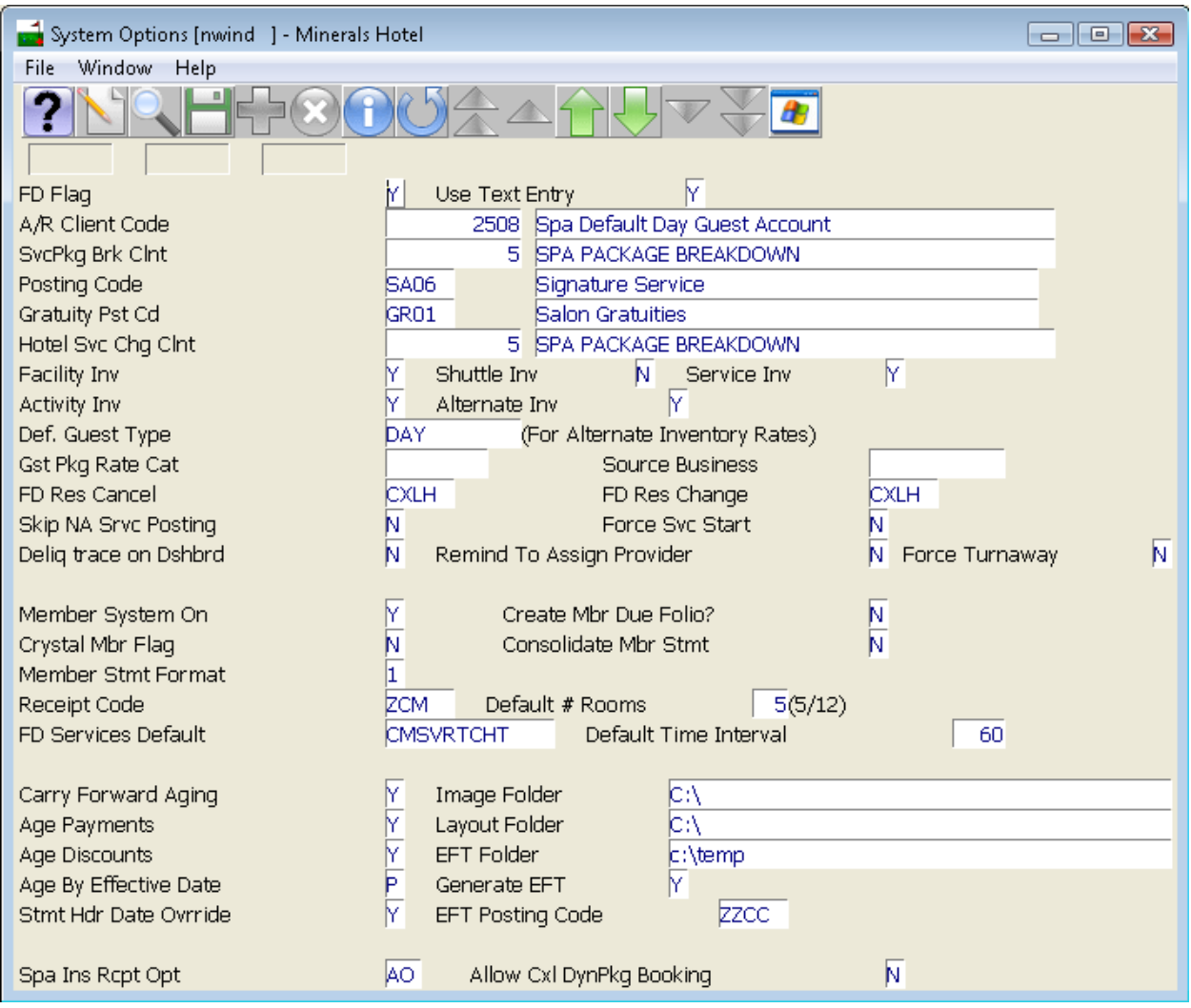

Membership Cards require information to be held in the Club Spa System Options screen. The fields required are Image Folder and Layout Folder.

Image Folder refers to a file system location where digital Member Photographs can be located.

Layout Folder refers to a file system location where EPI Designer Layout files are located. EPI Designer Layout files are the mechanism used to hold the visual layout definitions used by the EPI system to create Membership cards. These files include visual design data and data field definitions that can be printed on the card and encoded on the card's magnetic stripe.

It is recommended that the two folders be created and reserved for the specific purposes of holding member photographs and layout files respectively.

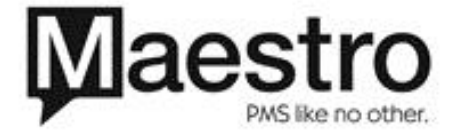

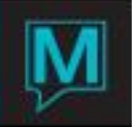

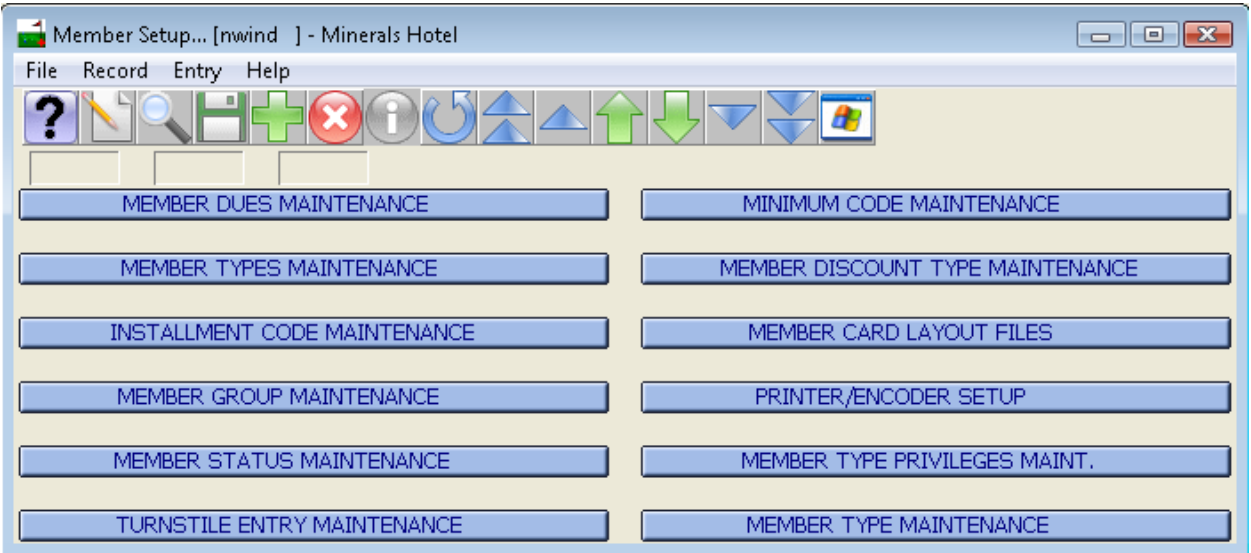

The Member Setup screen includes an option for defining to Maestro which EPI Designer Layout files are available for use. The option is "Member Card Layout Files".

The Member Setup screen also includes a Printer/Encoder Setup option. This option will only work when the appropriate EPI software has been installed. The purpose is to define a printer/encoder to Maestro. It has no Maestro screens, but a Windows printer definition screen will display.

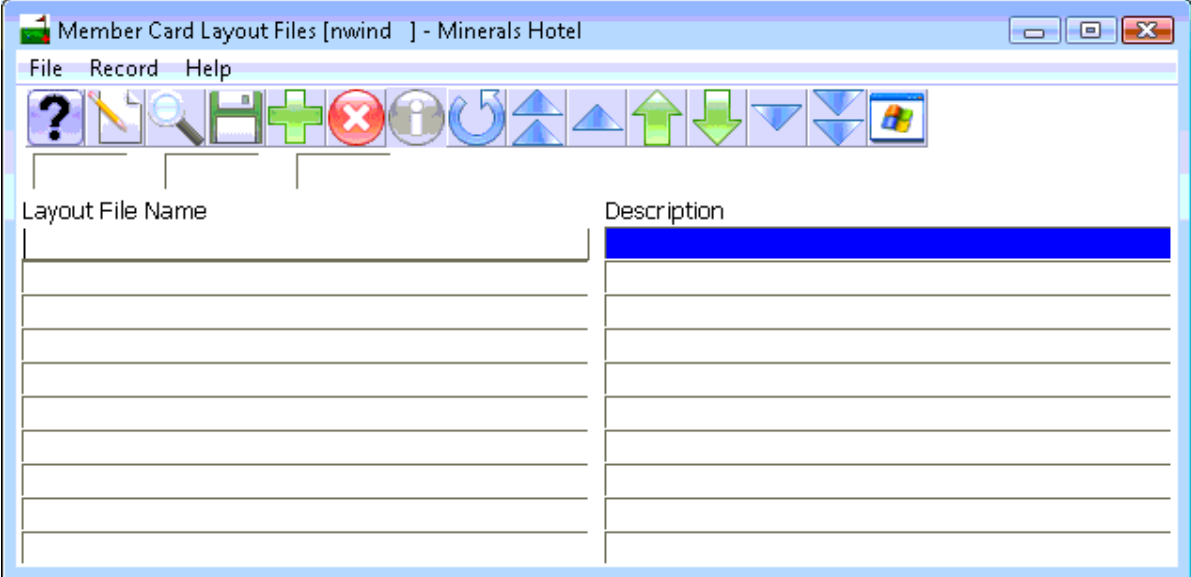

This screen defines to Maestro which EPI Designer Layout Files are available for use. The filename entry will correspond to a filename located in the Layout Folder defined in the System Options screen. This file will be required to exist within the Layout Folder. The description field will be used to assign such useful description to the user, so that the Layout File and its purpose can be recognized.

Membership cards are intended to be able to work alongside admission turnstiles. The swipe of a valid membership card at a correctly configured turnstile will allow access to the Membership resource. Turnstiles are configured one per outlet using the following screen:

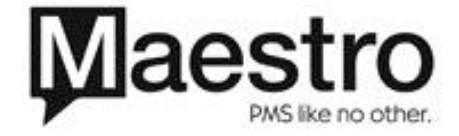

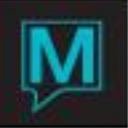

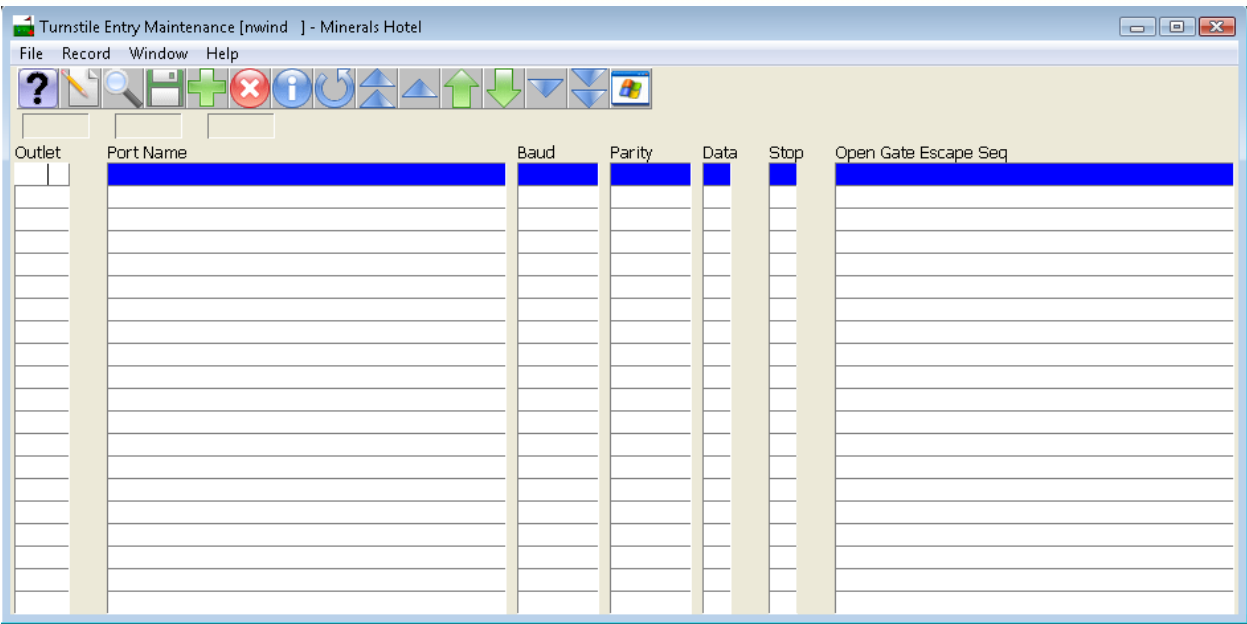

Aside from the Outlet information, the other details correspond to set up for a serial port communication device. This will be configured according to the local environment and the turnstile equipment. The Escape Seq data will be specific to the turnstile equipment and is used to send an "open turnstile" command to the turnstile device.

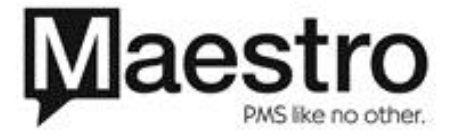

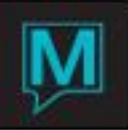

## Membership Cards (Club Spa)

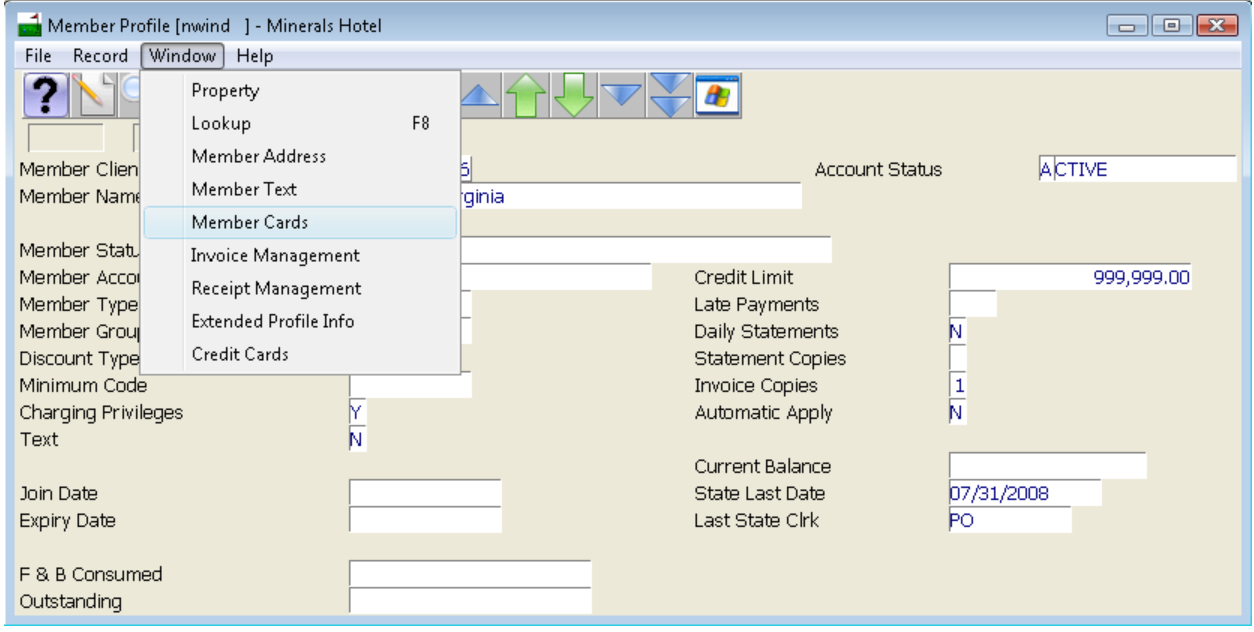

The Membership Card functionality is available from the Member Profile screen.

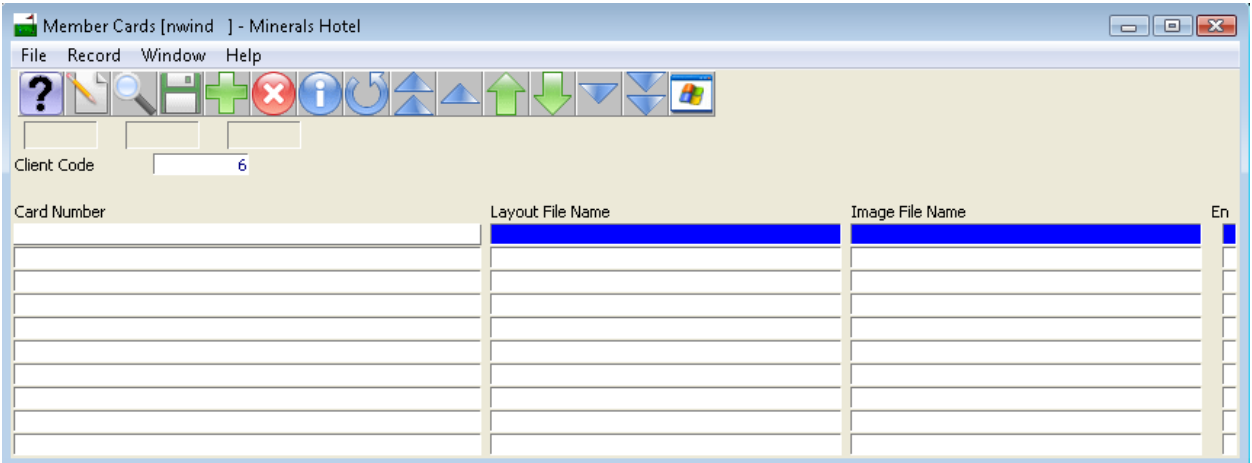

The Member Cards screen allows for the association of any number of member cards for any particular member. Each card must be given a designated card number, which is free format text. Each card must also be associated with an EPI Designer Layout Filename, which will have been specified on the relevant maintenance screen. Optionally, a card can also be associated with a digital photo image file. If entered, the image file must exist in the Images Folder as defined in the System Options screen.

There is also an Enabled Status flag against each card. The status value must be enabled in order for the card to be recognized during entry through the turnstile. (This functionality needs to be checked for correctness.)

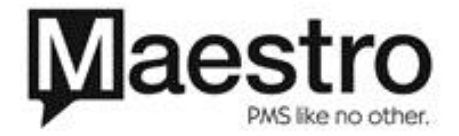

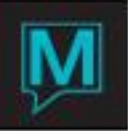

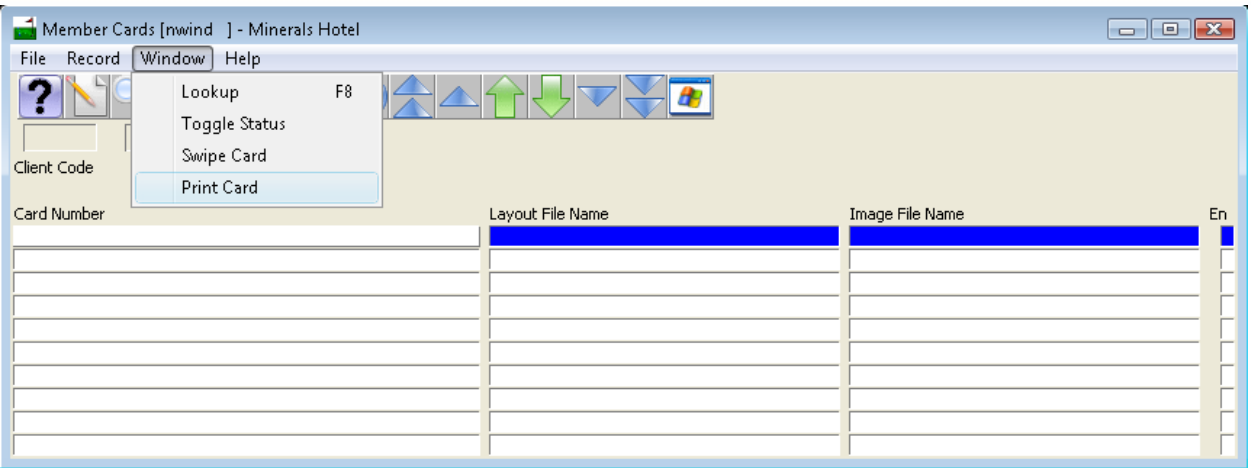

The screen has a number of options:

Lookup works on the Layout Filename field, when choosing which Layout file is to be used for the file. Toggle Status is used to change the status of the card, as described above.

Swipe card can be used in conjunction with a card swipe device, when positioned on the Card Number field, when adding a membership card that has been pre-encoded with the card number. Print Card is used to cause the currently highlighted card to be printed (and encoded) on a suitable card printer device that has been defined to Maestro during setup.

Membership cards can be used by clients for manual admission purposes. They can also be used for automated admission at outlet designated turnstiles.

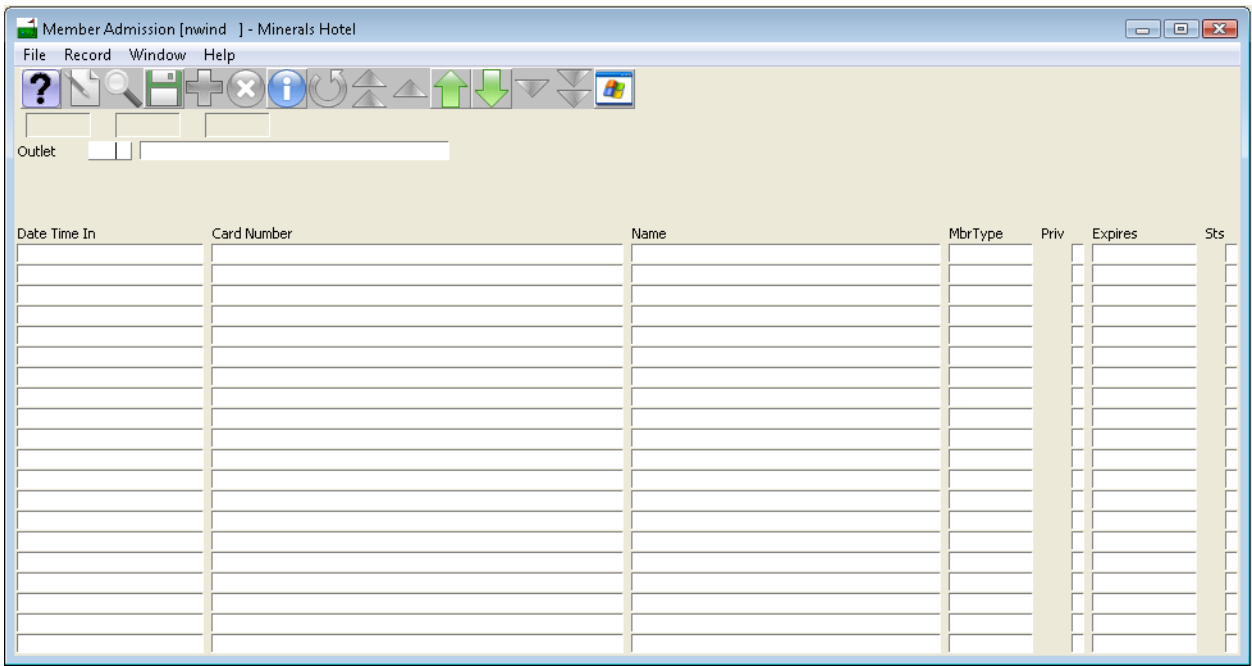

The Member Admission screen acts as a permanent program on a PC connected to the designated turnstile. The user enters the outlet code, and the program will then sit waiting for membership cards swipes from a card swipe device configured at the PC. If the swipe indicates a recognized membership, then it will trigger the turnstile to open, allowing access to the member.

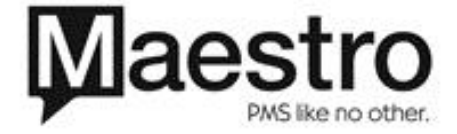

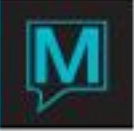

The screen shows a display of members admitted during the time the program has been running. A more detailed log, allowing for more detailed examination of member entry is available by selecting the Entry Log option.

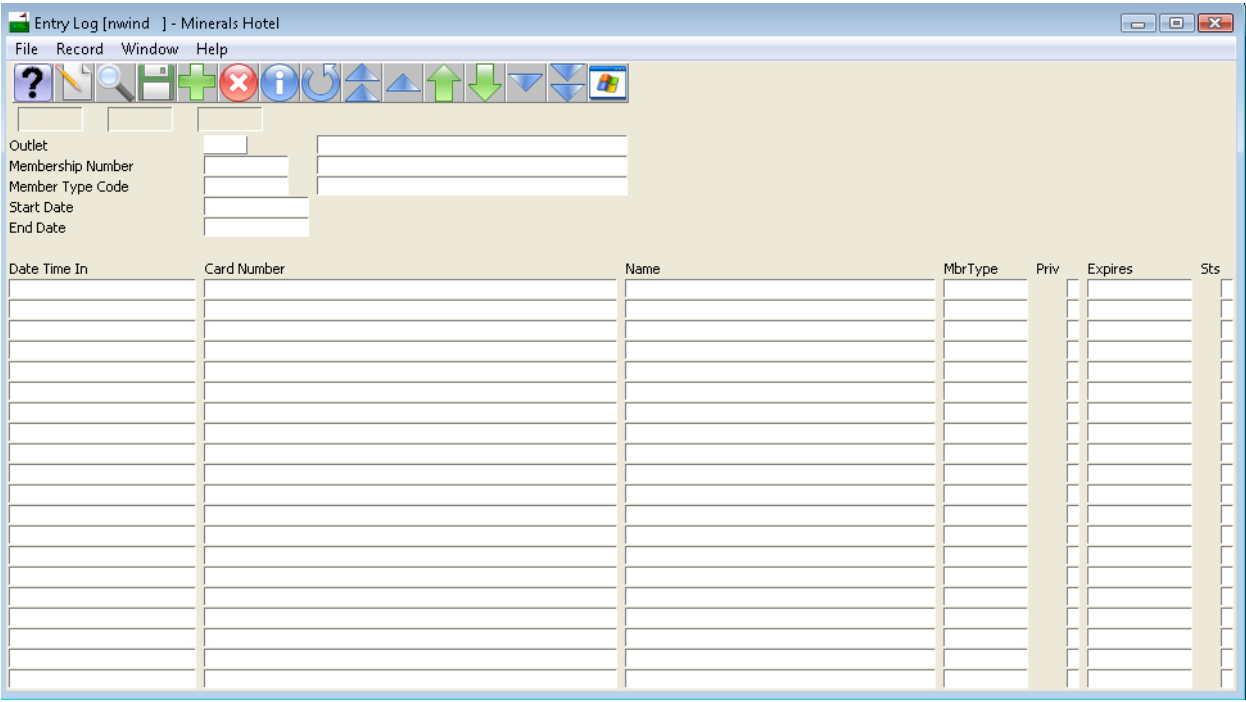

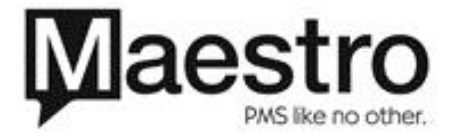